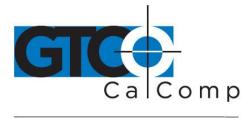

by TURNING technologies

# DRAWINGBOARD V<sup>™</sup> QUICK START GUIDE

# Contents

Verify that your DrawingBoard V package includes the following:

- DrawingBoard V digitizing tablet
- Transducer (corded or cordless pen, 4-button or 16-button cursor)
- Computer interface cable with 9-pin connector for RS-232
- USB cable
- Power supply

- CD-ROM with Windows Drivers and user's manual
- Registration card
- Accessory tray\*
- Mounting brackets\*
- Two feet\*

\*For Large Format Digitizer Only

**NOTE:** Some digitizing applications (typically, non-Windows CAD applications where the tablet is used solely as a digitizer with no mouse functions) may not require the use of the TabletWorks software. To configure DrawingBoard V for use with a third-party application, please refer to the installation instructions in the DrawingBoard V User's Guide, or the DrawingBoard V Help file.

**NOTE:** If your digitizing tablet came with a TabletWorks CD, install the software **FIRST**, and then setup the hardware connections for USB or serial, following the instructions below.

# **Software Configuration**

Software drivers provide the communication bridge between your software application and DrawingBoard V. The GTCO CalComp by Turning Technologies-supplied TabletWorks CD supports reduced functionality Wintab and TabCon-compatible applications. If you are not sure about your application's driver requirements, please contact your application vendor.

#### **Installing the Driver**

Insert the CD into the CD-ROM drive on your computer and follow the onscreen prompts to complete the driver installation. If the CD does not *autorun*, click the **Start** button on the Windows Task Bar and select **Run** from the menu. Type X:\setup.exe (**X** represents the CD drive letter).

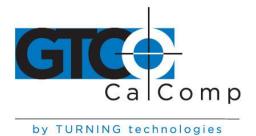

### Hardware Configuration

# Installing DrawingBoard V

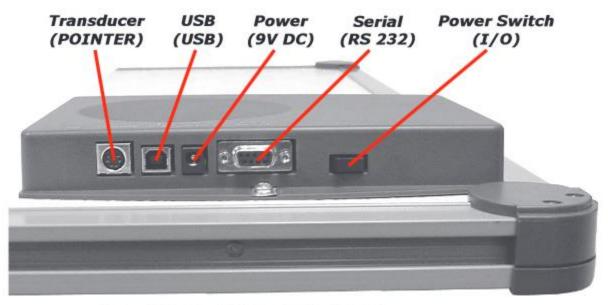

#### DrawingBoard V Connector Panel

**NOTE:** Connect **ONLY** USB or serial – not both.

#### **RS-232 Serial Connection**

- Connect the corded transducer cursor or pen to the appropriate jack on the digitizer's Connector Panel. The connector is keyed and will fit only the correct jack. Do not force it.
- 2. Attach the RS-232 serial cable to the serial jack on the Connector Panel. The connector is keyed and will fit only the correct jack. Do not force it. Join the 9-pin connector of the serial cable to the serial port on your computer.
- 3. Plug the power supply into an AC outlet. Connect the power supply to the appropriate jack on the Connector Panel. Turn the power switch on. The digitizer will beep once, indicating it has power.
- 4. Restart your computer.

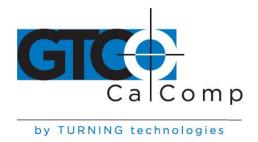

### USB Connection - With TabletWorks CD Only -

- Connect the corded transducer cursor or pen to the appropriate jack on the digitizer's Connector Panel. The connector is keyed and will fit only the correct jack. Do not force it.
- 2. Attach the USB interface cable to the USB jack on the DrawingBoard V Connector Panel. The connector is keyed and will fit only the correct jack. Do not force it.
- 3. Join the other end of the USB cable to any one of the USB ports on your computer or USB hub. Turn the power switch on. The digitizer will beep once, indicating it has power.

**NOTE:** Power is supplied through the USB port. No additional power source is needed for a USB installation, unless you are using DrawingBoard V with a corded high-accuracy cursor. For that configuration only, connect the power supply before making the USB connection.

4. If Windows displays the *Found New Hardware* prompt, follow the onscreen instructions to finish the *Found New Hardware* process.